## Orion Irdeto

1. Na dálkovém ovladači zmáčkněte tlačítko "Menu".

2. Pomocí dálkového ovladače ("navigační šipky") přejděte na kartu "Instalace" a šipkou dolu přejděte na položku "Hledání služby" – potvrďte zmáčknutím "OK" na dálkovém ovladači.

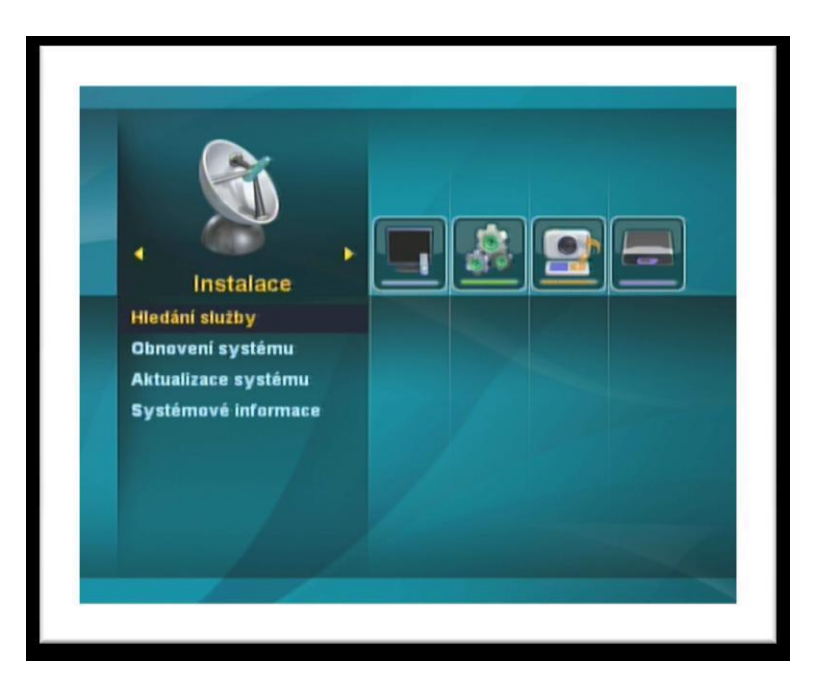

3. V tomto okně vidíme dva sloupce – v levém je seznam "Satelit" – v tomto je potřeba vybrat satelit, na kterém se bude nová stanice vyhledávat. Odkaz na webové stránky, kde je uvedeno zařazení všech našich TV stanic na jednotlivé satelity najdete na konci tohoto návodu (bod 8. Tohoto návodu) - v naprosté většině našich stanic však j e o satelit "Astra 3A/3B (23,5 E)", která je uvedena na prvním místě seznamu satelitů – mimo tento používá Skylink také satelit "Astra IH/IKR/IM (19,2 E)", který je uvedený na druhé položce v tomto seznamu. Na požadovaný satelit přejděte pomocí "navigačních šipek" na dálkovém ovladači a označte tlačítkem "OK".

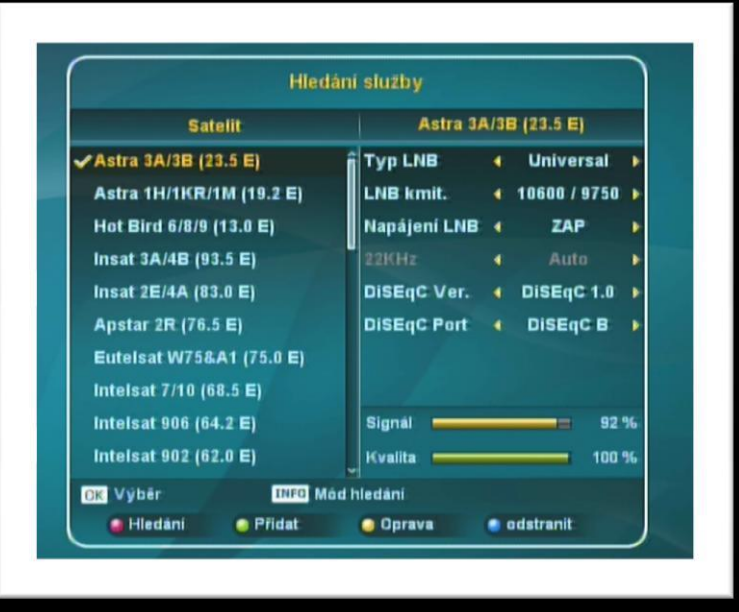

4. Na dálkovém ovladači zmáčkněte tlačítko "INFO" (označeno také jako "i") – v novém okně přejděte pomocí"navigačních šipek" na dálkovém ovladači na položku "Hledání transpondéru" a potvrďte zmáčknutím "OK" na dálkovém ovladači Transpondér je definovaný zejména frekvencí a dalšími údaji, na jednom transpondéru je obvykle vysíláno několik TV stanic (někdy i rádiových stanic).

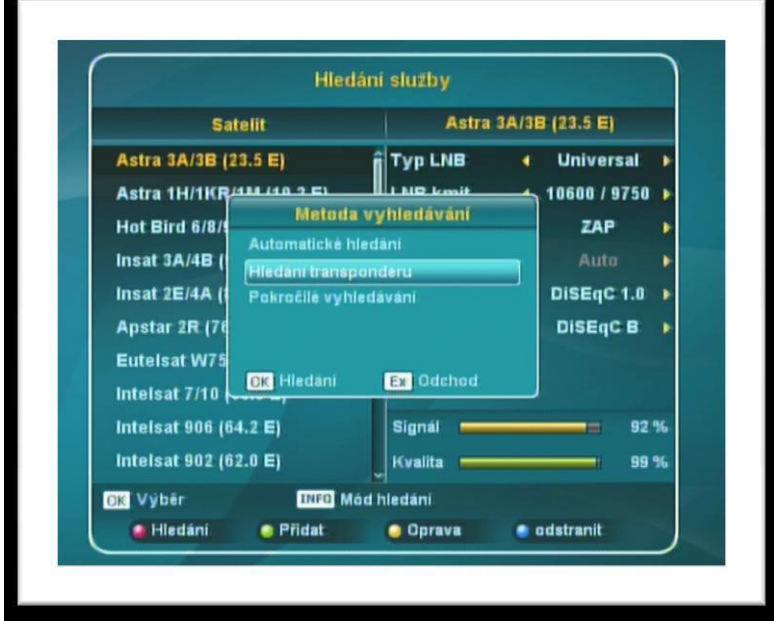

5. V tomto bodě vidíme na obrazovce seznam transpondéru. O kaz na webové stránky, kde je uvedeno zařazení našich TV stanic do jednotlivých transpondérů najdete na konci tohoto návodu (bod 8. Tohoto návodu). Ze seznamu transpondéru vyberte pomocí "navigačních šipek" na dálkovém ovladači požadovaný transpondér a označte jej tlačítkem "OK" (je možné vybrat a označit i více Transpondérů). Po ukončeném výběru transpondéru spustíme vyhledávánístanic – zmáčkněte "červené tlačítko" na dálkovém ovladači, v tabulce "Hledání transpondéru" zadejte hodnoty: "Síť "="VYP", "Typ hledání"="Vše" a "TV/Radio"="Vše" a potvrďte tlačítkem "OK". Pokud se transpondér nenachází v tomto seznamu (je např. o nový transpondér), pak je potřeba jej o tohoto seznamu nejdříve přidat Postup přidání nového transpondéru je popsán v bodě 7. tohoto návodu.

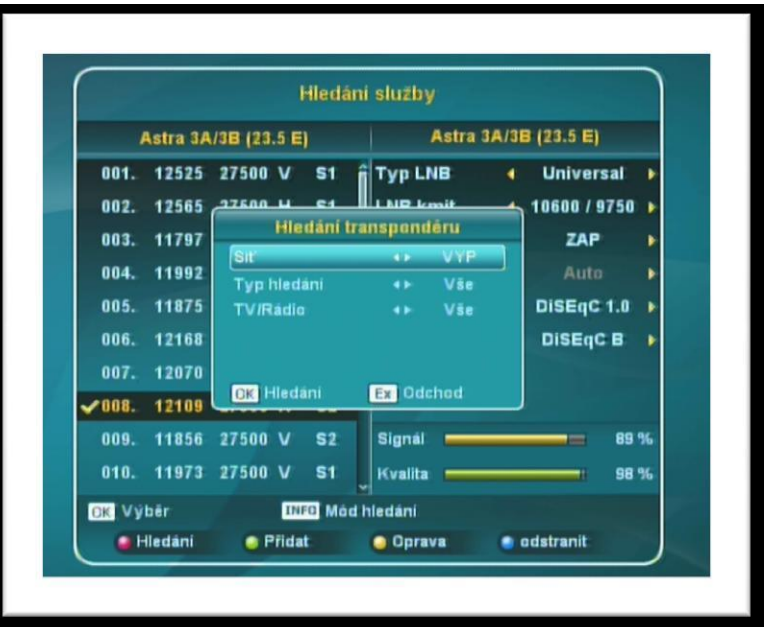

6. Proběhne vyhledávání stanic na vybraném transpondéru Po úspěšném prohledání nabídne přijímač seznam nalezených stanic Uložení nových stanic potvrďte zmáčknutím "OK" na dálkovém ovladači. Nově nalezené stanice se zařadí na konec seznamu TV stanic Nyní odejděte na základní obrazovku tlačítkem "Exit" na dálkovém ovladači.

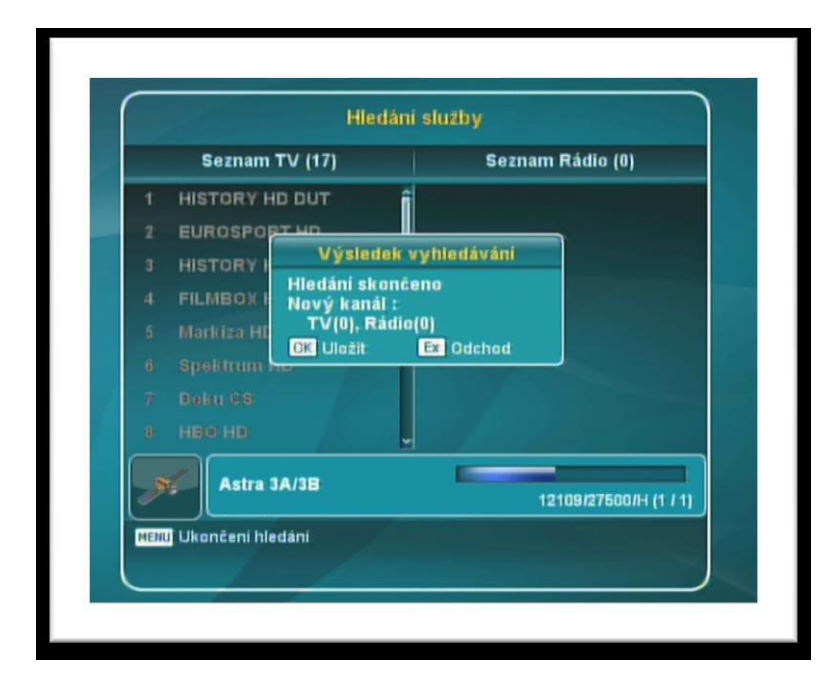

7. V případě, že je hledaná stanice na transpondéru, který není uvedený v seznamu transpondérů, pak je potřeba pře samotným vyhledáváním stanice přidat nový transpondér do daného seznamu Vejděte, jak bylo popsáno v bodech 3. a 4. tohoto návodu, do seznamu transpondérů V tomto seznamu zmáčkněte "zelené tlačítko" na dálkovém ovladači – otevře se nové okno, ve kterém je potřeba zapsat manuálně, pomocí "šipek" a "ciferníku" na dálkovém ovladači, ho noty nového transpondéru. Odkaz na webové stránky, kde je uvedeno zařazení na jednotlivé satelity a parametry našich transpondérů, najdete na konci tohoto návodu. Po vyplnění požadovaných parametrů uložte nový transpondér tlačítkem "OK" na dálkovém ovladači a pokračujte ve vyhledávání nových stanic tak, jak bylo popsáno v bodě 5. a 6. tohoto návodu, tedy:

Ze seznamu transpondéru vyberte pomocí "navigačních šipek" na dálkovém ovladači požadovaný transpondér a označte jej tlačítkem "OK". Po ukončeném výběru transpondéru spustíme vyhledávání stanic – zmáčkněte "červené tlačítko" na dálkovém ovladači a potvrďte tlačítkem "OK" Proběhne vyhledávání stanic na vybraném transpondéru Uložení nových stanic potvrďte zmáčknutím "OK" na dálkovém ovladači.

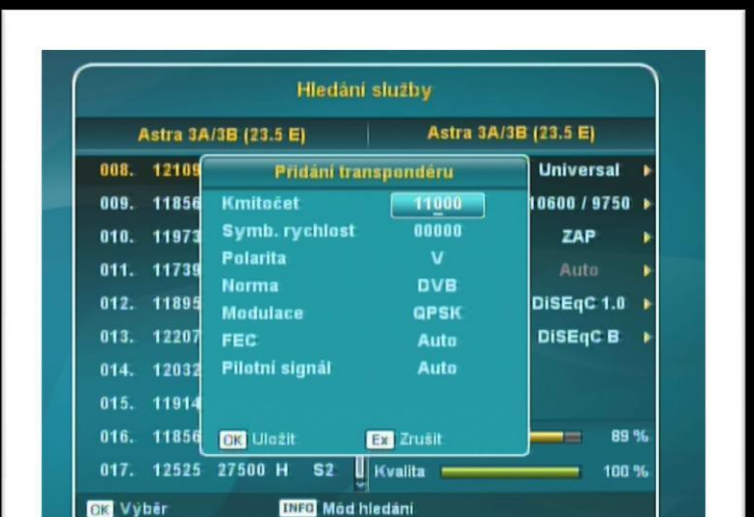